# **Linux for Biologists**

**Exercise Part 1**

Robert Bukowski Institute of Biotechnology Bioinformatics Facility (aka Computational Biology Service Unit - **CBSU**)

[http://biohpc.cornell.edu/lab/doc/Linux\\_workshop.pdf](http://biohpc.cornell.edu/lab/doc/Linux_workshop.pdf) Slides: Contact: [brc\\_bioinformatics@cornell.edu](mailto:brc_bioinformatics@cornell.edu) Exercise: [http://biohpc.cornell.edu/lab/doc/Linux\\_exercise\\_part1.pdf](http://biohpc.cornell.edu/lab/doc/Linux_workshop.pdf)

## **Exercise 0: Log in to your workshop machine via ssh**

#### Machine allocations:<https://biohpc.cornell.edu/ww/machines.aspx?i=115>

Windows: double-click on PuTTy icon Provide machine name and click **Open** Provide user name and password (when asked)

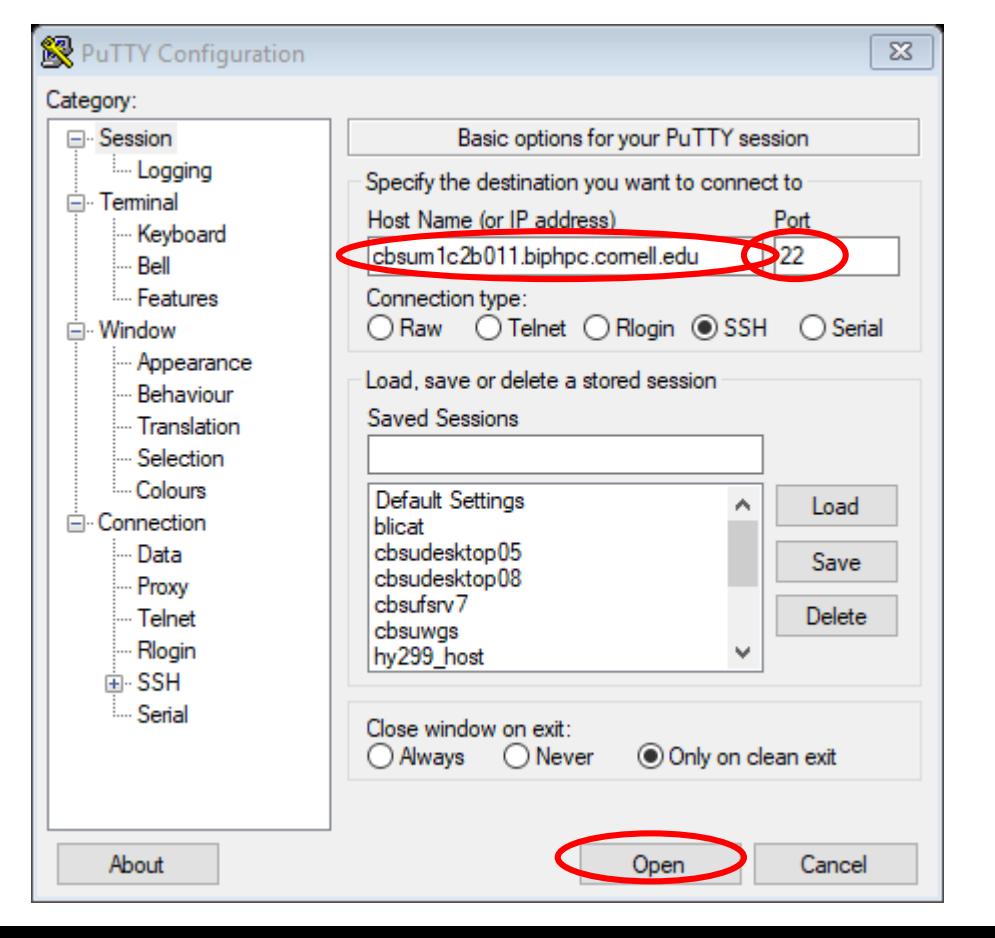

#### Mac, Linux:

Open the **Terminal app** (in Utilities/Applications)

In the **Terminal**, type

**ssh –Y [myID@cbsum1c2b011.biohpc.cornell.edu](mailto:myID@cbsum1c2b011.biohpc.cornell.edu)**

(replace **myID** and **cbsum1c2b011** with your user ID and allocated machine name)

### **Exercise 1: conversation with Linux – simple command examples**

Find the name of the machine you are logged in to ( **uname –a** )

Who else is logged in to this machine? (hint: use **who** or **w**)

What is the directory you "are" currently in? (hint: use **pwd**)

List the contents of the directory (use  $ls -a1$ )

How much disk space does my directory take? (**du –hs .** or **du –h –max-depth=1**)

Find summary information about the storage available on the machine (**df –h**)

Find summary information about RAM memory available on the machine (**free**)

Fid more information about the du command (**man du**)

Repeat one of the previous commands without re-typing it (use mouse-copy and paste, **history** command)

## **Exercise 2: basic operations on directories**

- 1. Create your temporary directory in the scratch file system **/workdir**
- 2. create a subdirectory (of that new directory), called **mytmp**.
- 3. Verify the subdirectory **mytmp** has been created
- 4. list contents of **mytmp**
- 5. remove **mytmp**

## **Exercise 2: solution**

**cd /workdir**

#### **pwd**

- **mkdir my\_id** (replace **my\_id** with your own userID)
- **ls –al**
- **mkdir my\_id/mytmp**
- **ls –al**
- **ls –al mytmp**
- **rmdir mytmp**

## **Exercise 3: basic operations on files**

- 1. If not yet present, create directory **/workdir/your\_id** (replace **your\_id** by your real userID).
- 2. Copy the file **examples.tgz** located in **/shared\_data/Linux\_workshop** to your temporary directory
- 3. Unpack the file **examples.tgz** and list the resulting files and directories
- 4. Check the type of each file (hint use the **file** command)
- 5. Create a new directory in **/workdir/your\_id**, called **sequences**
- 6. Move the files **flygenome.fa** and **short\_reads.fastq** to directory sequences
- 7. Create a new directory in **/workdir/your\_id**, called **shellscripts**
- 8. Move all shell scripts (i.e., all files with names ending with ".**sh**") from directory **scripts** to the newly created directory **shellscripts**
- 9. Remove the directory **scripts**

## **Exercise 3: solution**

**cd /workdir**

**mkdir bukowski**

**cd bukowski**

**cp /shared\_data/Linux\_workshop/examples.tgz .**

**tar –xzvf examples.tgz** 

**ls –al**

**ls –al scripts**

**file \* scripts/\***

**mkdir sequences**

**mv flygenome.fa short\_reads.fastq sequences**

**mkdir shellscripts**

**mv scripts/\*.sh shellscripts**

**ls –al shellscripts**

**rm –Rf scripts**

### **Exercise 4: basic operations on text files**

Open the file **/workdir/userID/ZmB73\_5b\_FGS.gff** in text editor **nano** and/or **vim**, navigate through the file, edit it, save. Repeat with file **/workdir/userID/shellscripts/bwascript2.sh**

```
Page through a file using less
    cd /workdir/userID
    less ZmB73_5b_FGS.gff
```

```
Display the first 10 and the last 10 lines of the fastq file 
     cd /workdir/userID/sequences
     head -10 short_reads.fastq
     tail -10 short_reads.fastq
```
Save lines 1000 through 2000 of the fastq file above into another file

**head -2000 short\_reads.fastq | tail -1000 > middle\_lines.fastq**

Count the lines/words/characters in a fastq file. How many reads does this file contain?

**wc short\_reads.fastq**

```
Look for a string in a file and number of lines the string occurs in
grep AATTCGT short_reads.fastq
grep AATTCGT short_reads.fastq | wc -l
```
Note the size of the file (use **ls –al**). The compress the file using **gzip**. What is the gain from compression? **ls -al short\_reads.fastq gzip short\_reads.fastq ls -al short\_reads.fastq.gz**

### **Exercise 5: advanced processing of text files**

Among the files used in Exercise 2, there is a file **ZmB73\_5b\_FGS.gff**, describing gene annotations in maize. The file is TAB-delimited (check this!) with following columns:

- 1. Chromosome
- 2. Source
- 3. Feature
- 4. Start position
- 5. End position
- 6. Score
- 7. Strand
- 8. Frame
- 9. Attribute

#### Tasks:

Look into the file to examine its structure (use **more**, cat or a text editor)

Create a new file, containing only **gene** features, with columns 9, 1, 4, and 5 (in this order)

Sort this new file over **Chromosome** and **End position**

Examine the sorted file in a text editor

### **Exercise 5: solution**

```
Extract the genic lines to a temporary file
grep -P "\tgene\t" ZmB73_5b_FGS.gff > tmp_gene
```

```
Extract the last column to another temporary file
cut –f 9 tmp_gene > tmp_gene_attr
```

```
Get columns 1,4,5 and paste them to the right or column 9
cut -f 1,4,5 tmp_gene | paste tmp_gene_attr - > final_file
```

```
Sort the file obtained above
sort –k 2,2 –k 4,4n final_file > final_file_sorted
```

```
Remove the temporary files
rm tmp_gene tmp_gene_attr final_file
```

```
Examine the final sorted file in a text editor
vi final_file_sorted
nano final_file_sorted
```
**…**